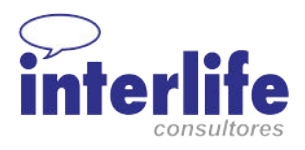

## **ZOOM PARA REUNIONES, COMPARTIR PANTALLA Y**

#### **EMITIR POR FACEBOOK**

## Instala la aplicación para ordenador aquí >> zoom.es/download

## Ejecuta el instalador

#### Dale a Ingresar

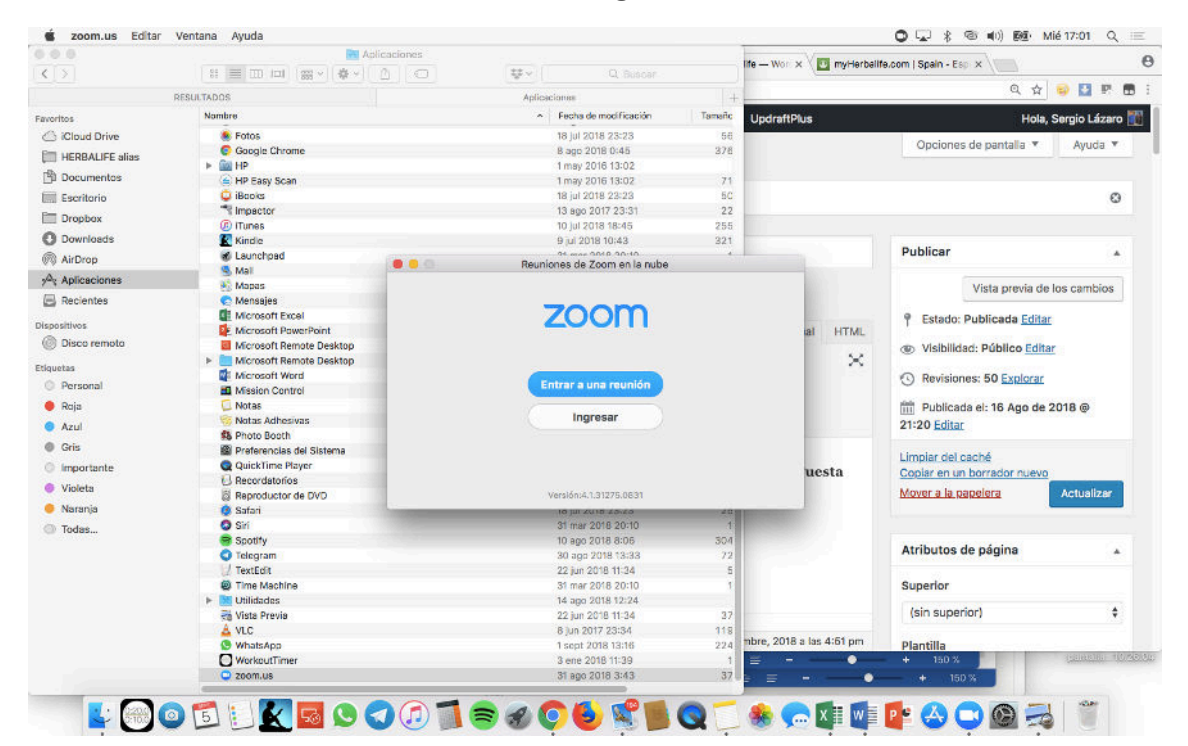

Dale a Inscribir

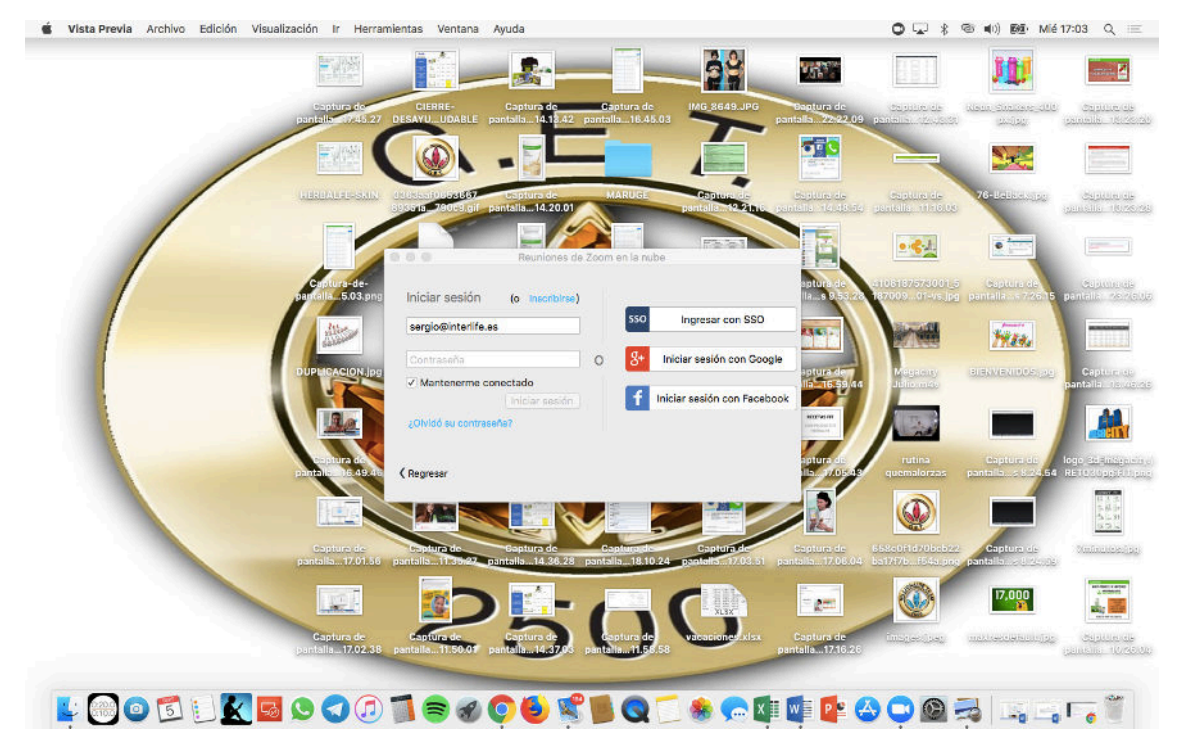

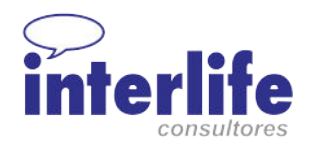

Si no tienes una cuenta de Zoom aún, dale a Inscripción

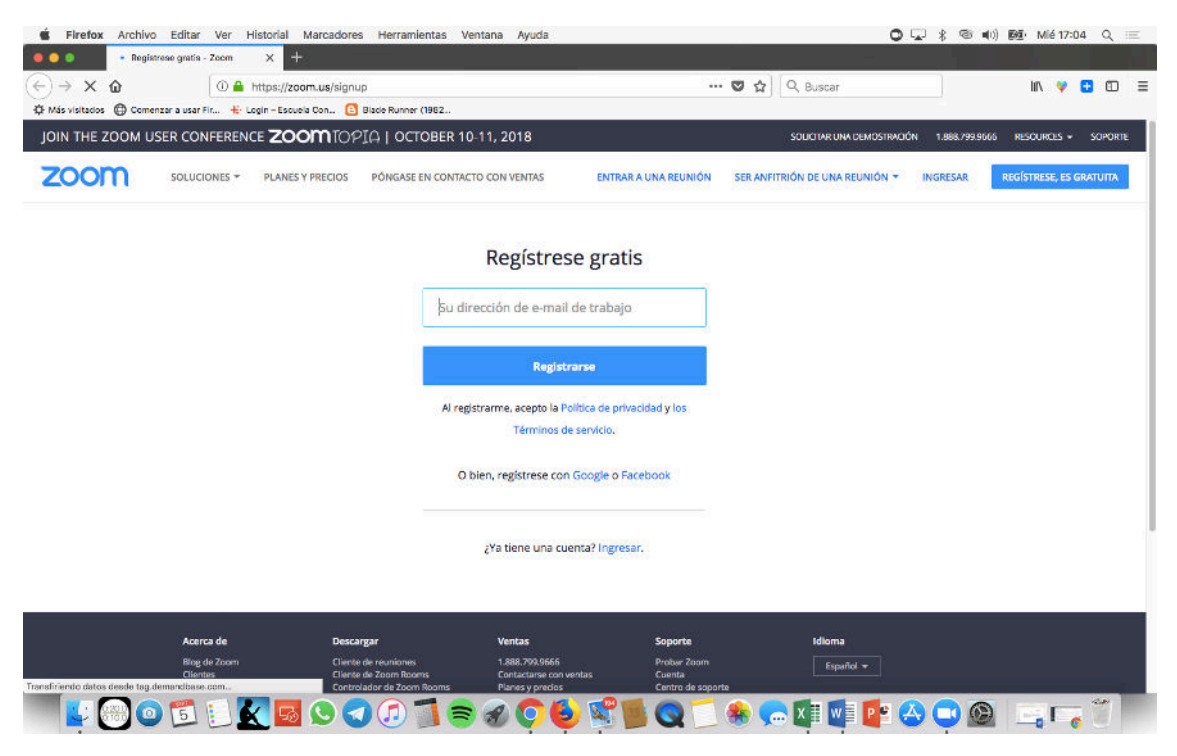

Después mete los datos de usuario y contraseña

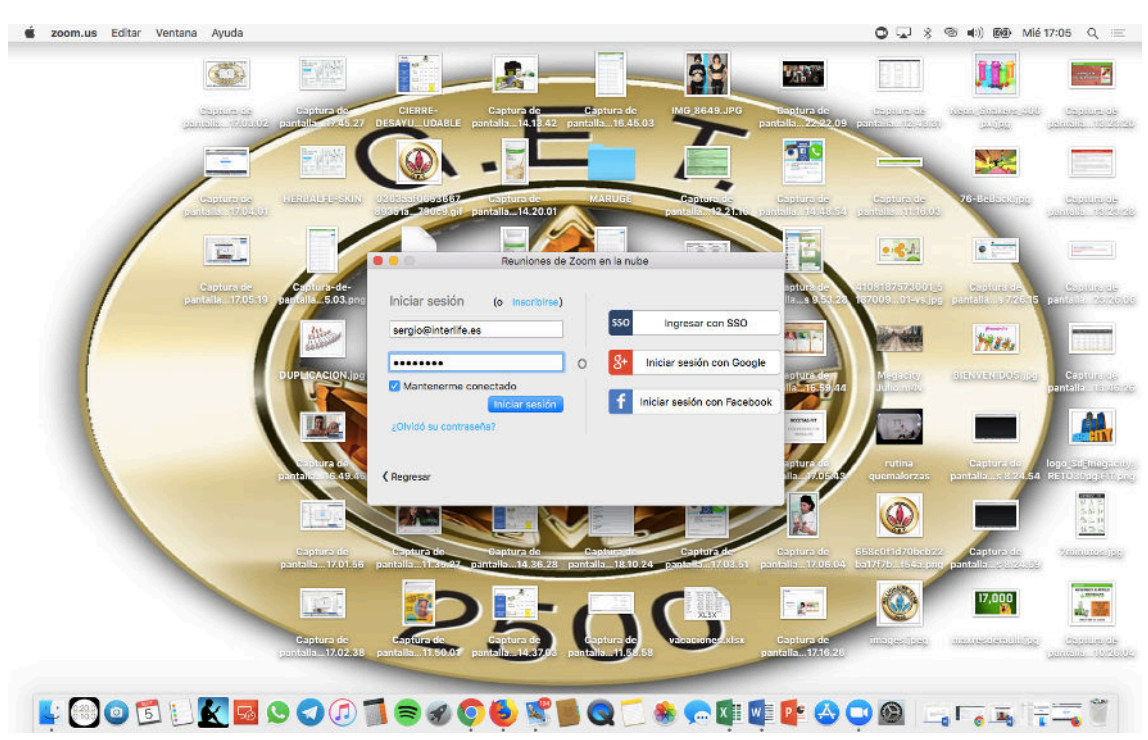

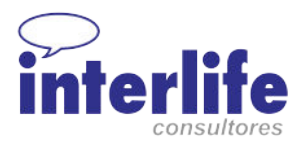

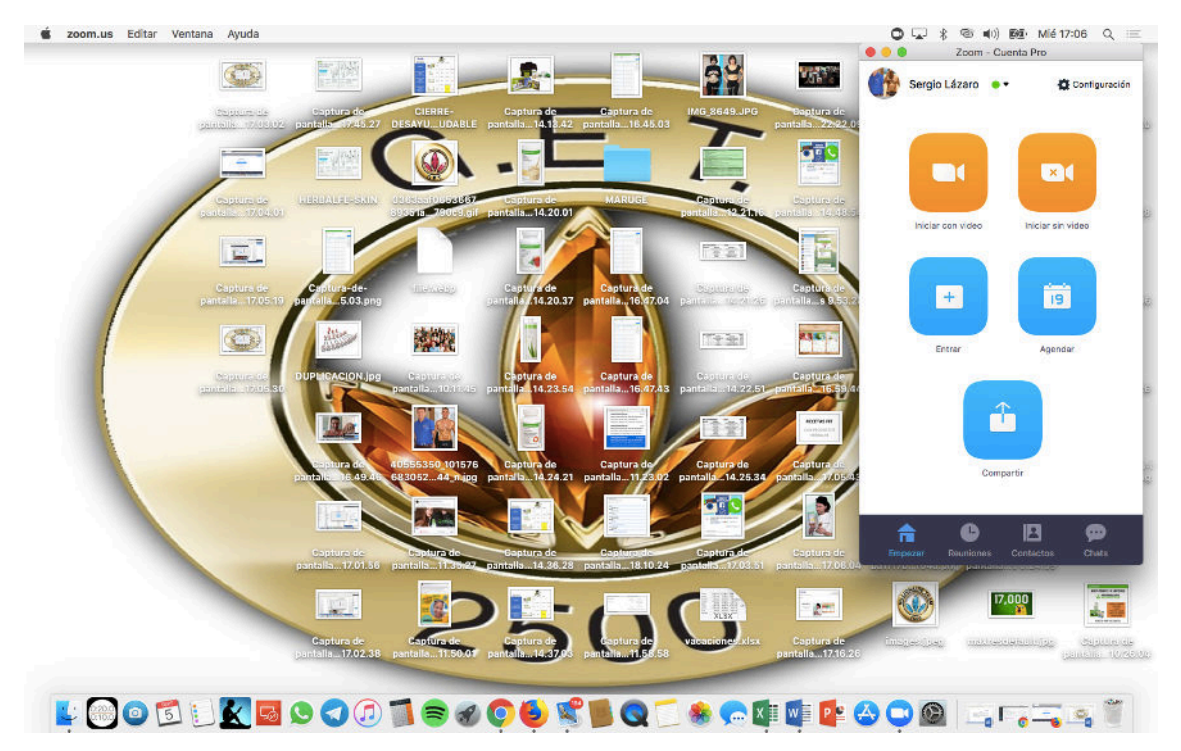

Dale a Iniciar sesión y se abrirá la sesión de Zoom en tu ordenador

Abre en enlace de la conexión en directo a la que quieras unirte o iniciar:

# https://zoom.us/j/XXXXXXXXX

# Se abrirá la pantalla de la reunión

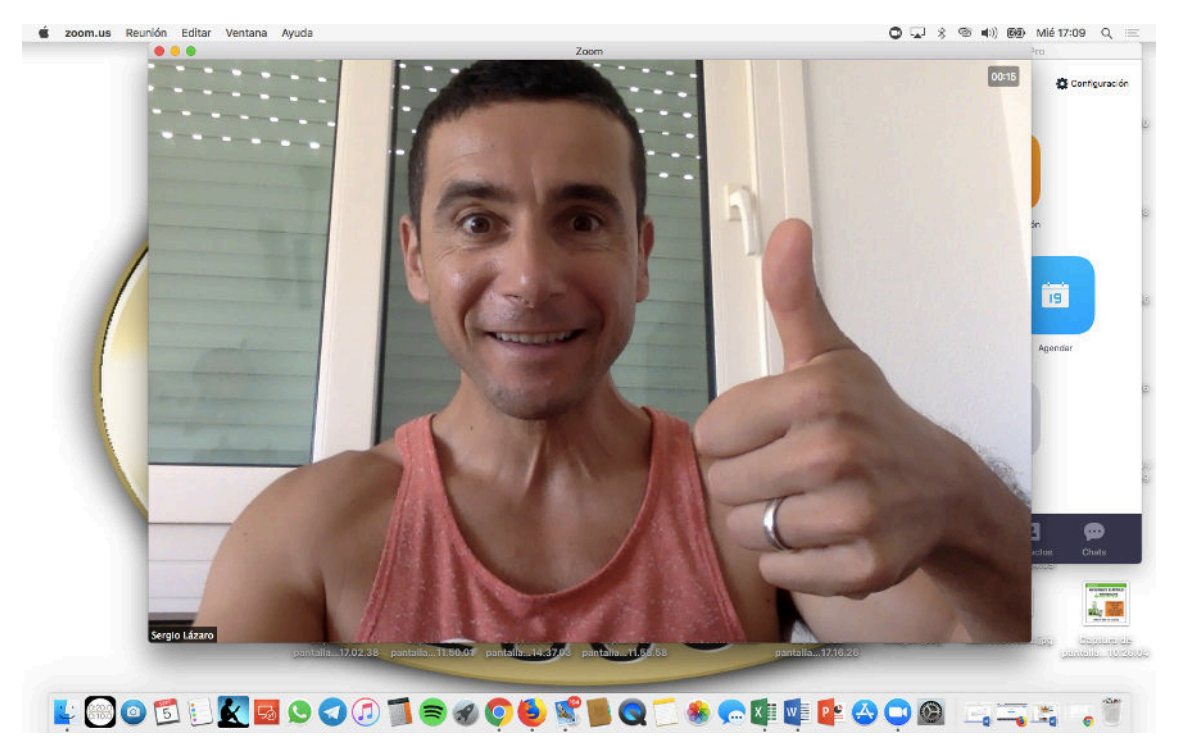

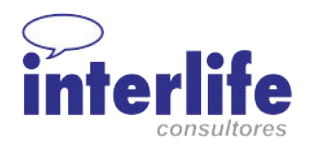

Abajo tienes los controles de la reunión

Si estás en un seminario web para poder emitir la señal por Facebook,

debes aceptar a los espectadores como panelistas y que puedan participar

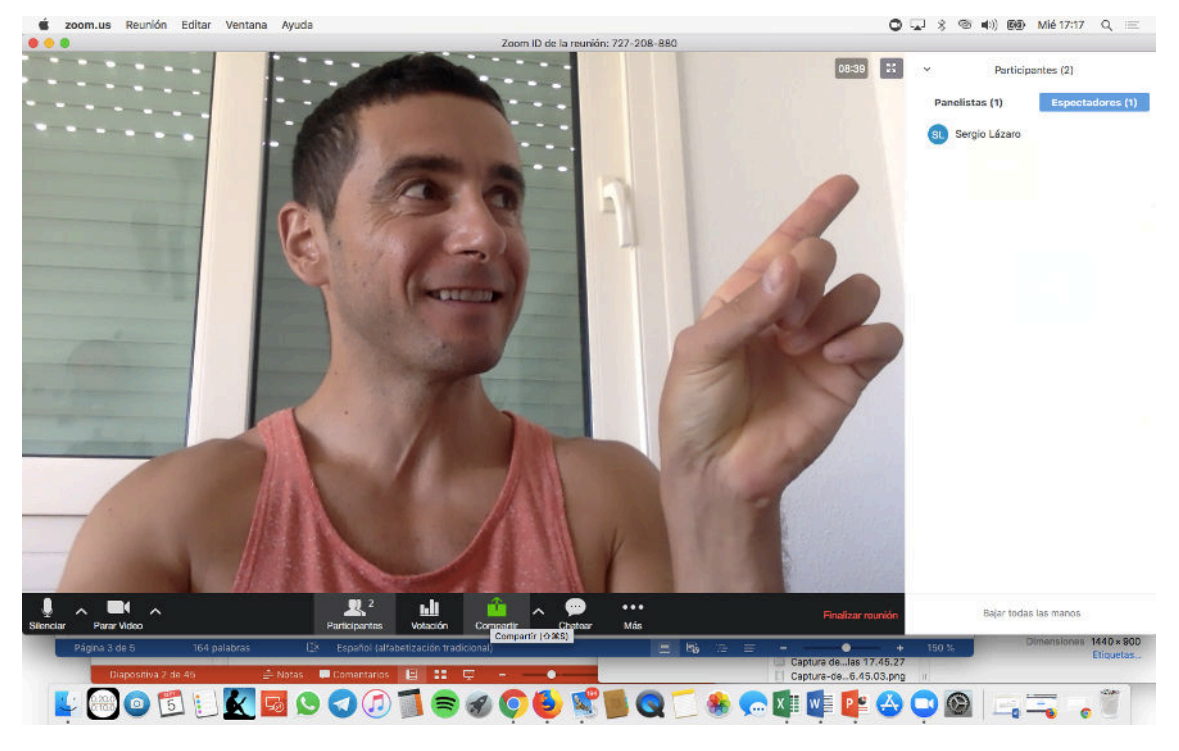

y ascender como panelista

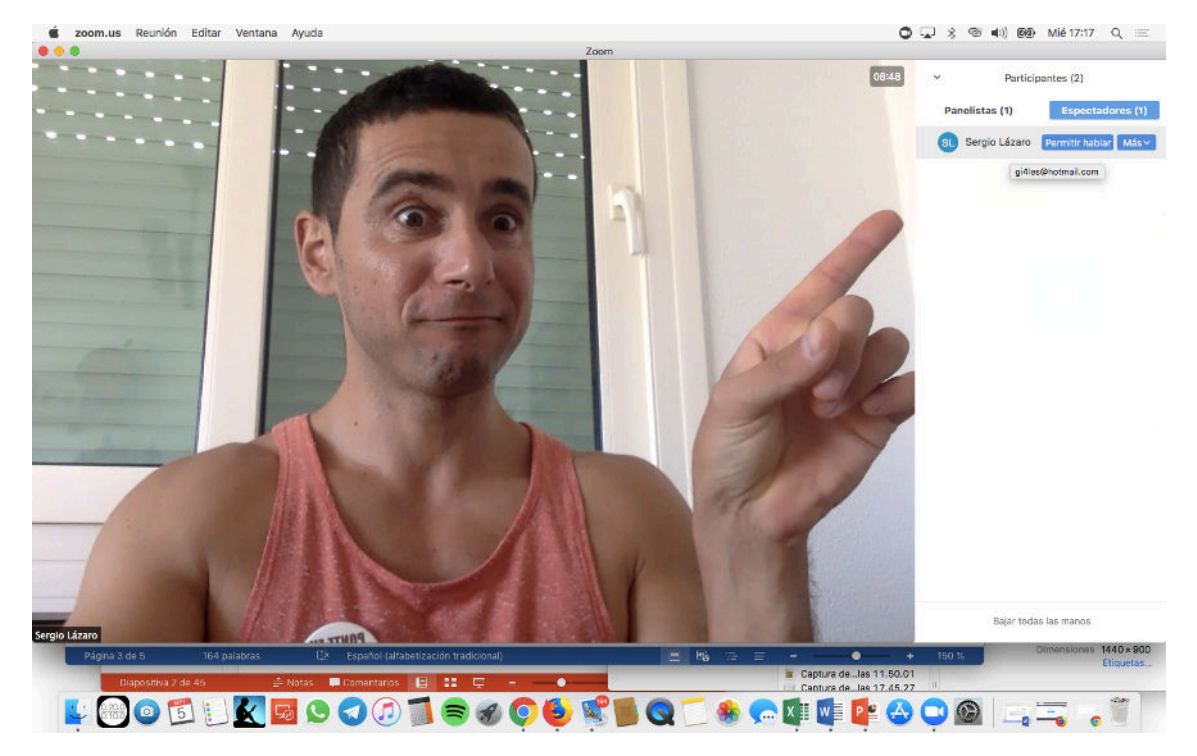

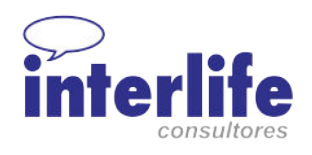

# **s** zoom.us Reunión Editar Ventana Ayuda  $Q = 1$   $\frac{1}{2}$   $\frac{1}{2}$   $\frac{$ antes (2)  $(2)$ 09:5 Bajar todas las m 1440 x 9 11.35.27 LOODUKROOOTS000 YROLOOPTOOD ....

Así estaréis todos en la reunión

Y para que salgáis todos en la misma pantalla debes darle a la opción de

Vista en Galería

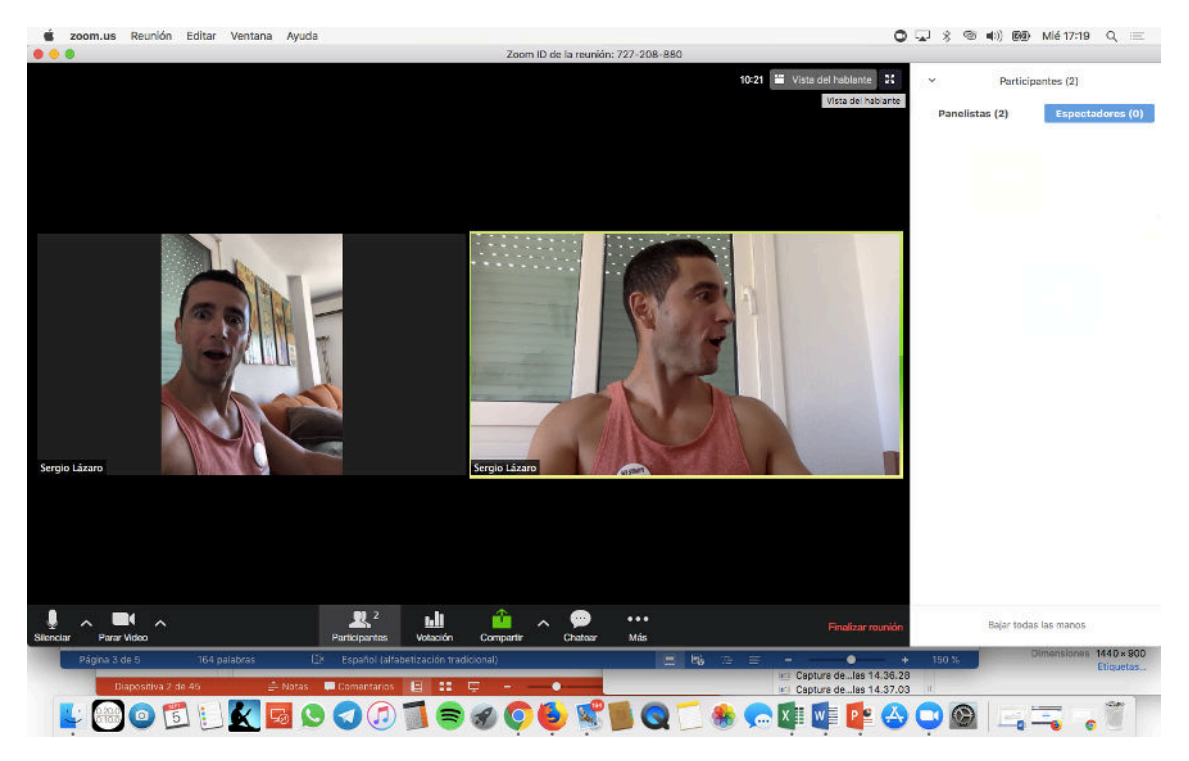

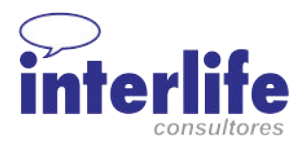

# Para compartir tu pantalla y poder dar una presentación, debes darle a

#### compartir

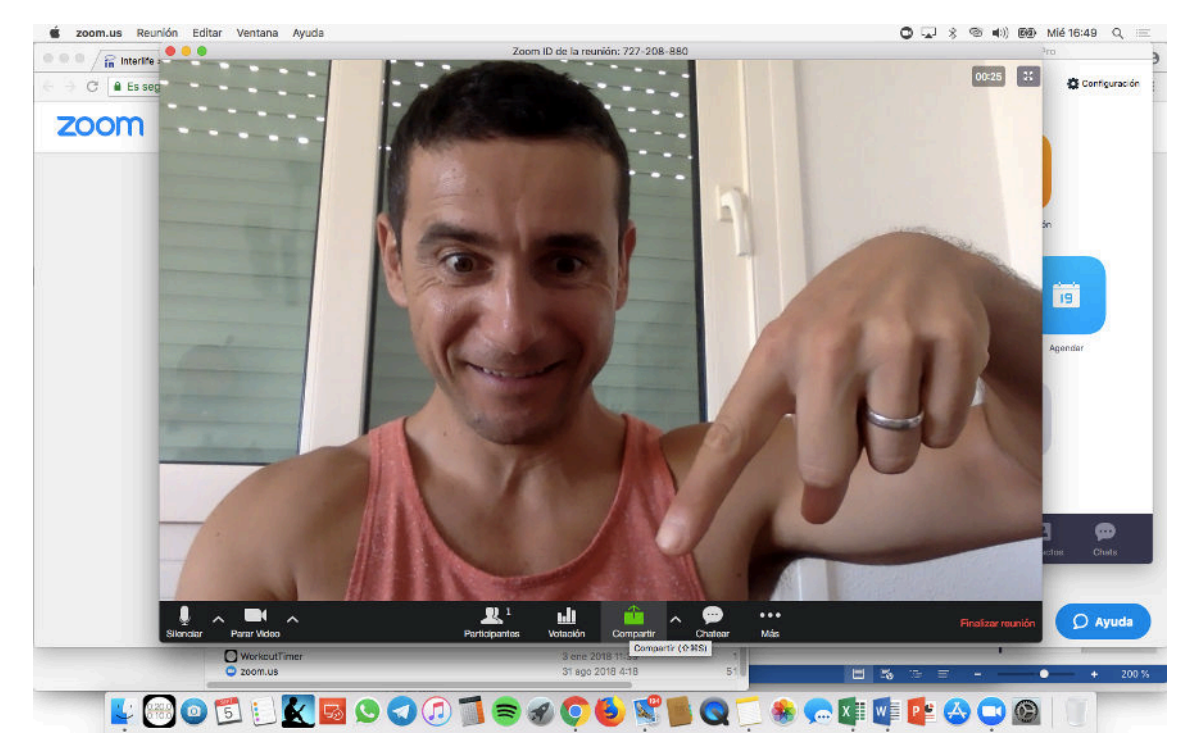

Y en la pantalla elegir la opción de Desktop o Escritorio y darle a compartir

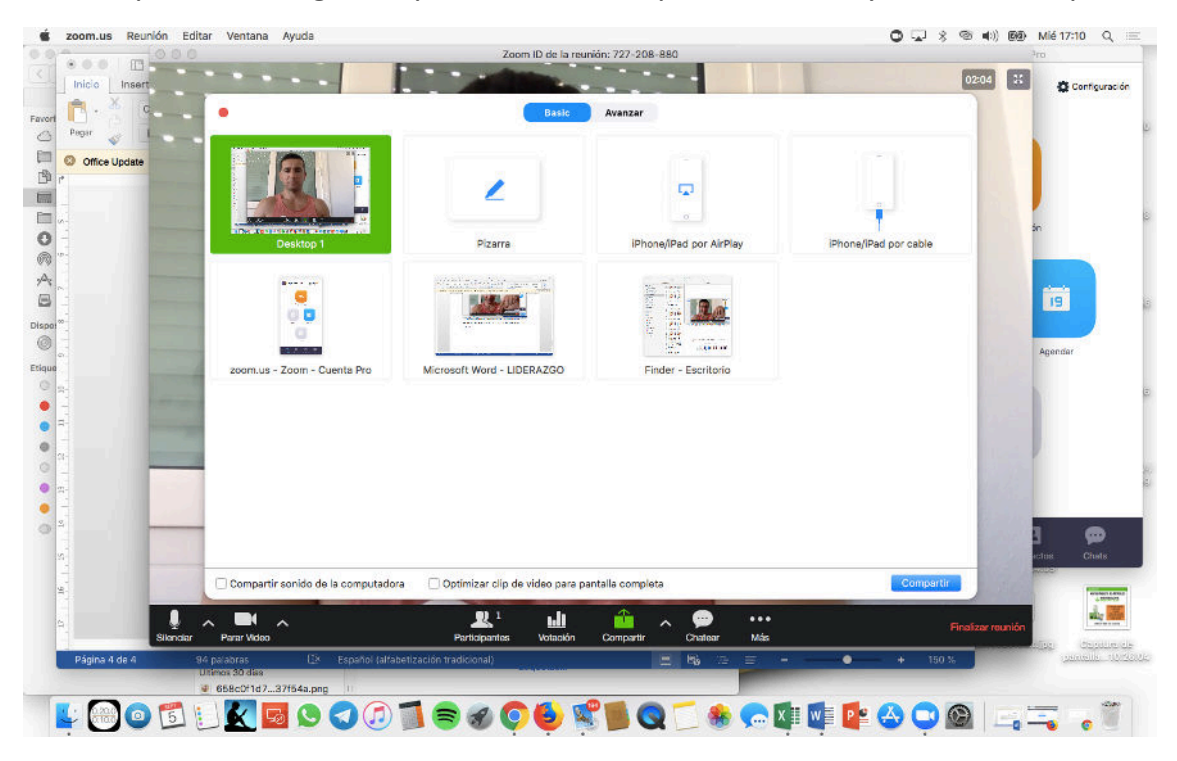

A partir de este momento ya estás compartiendo la pantalla y los asistentes ven tu escritorio. Ahora abres la presentación y le das a Presentación de Diapositivas (si utilizas Power Point o similar)

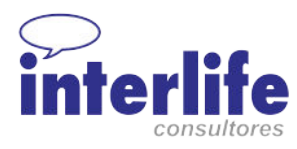

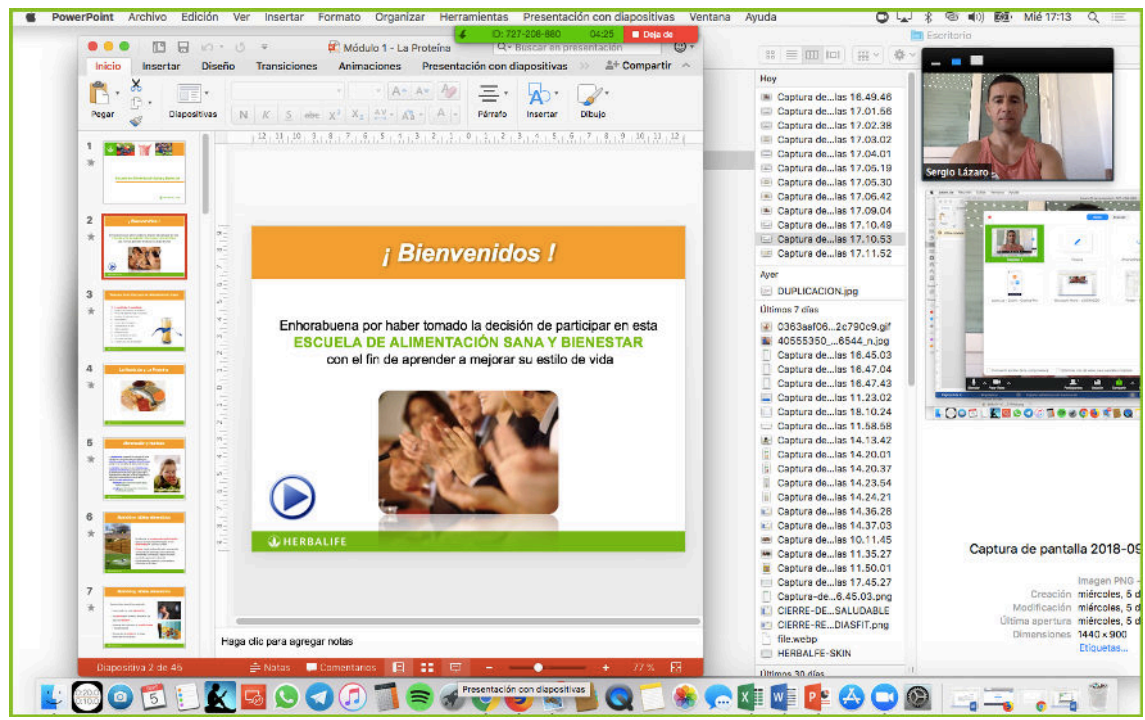

Y voilá! Ya estás en modo presentación y todos los asistentes te ven y

oyen a través del visor superior

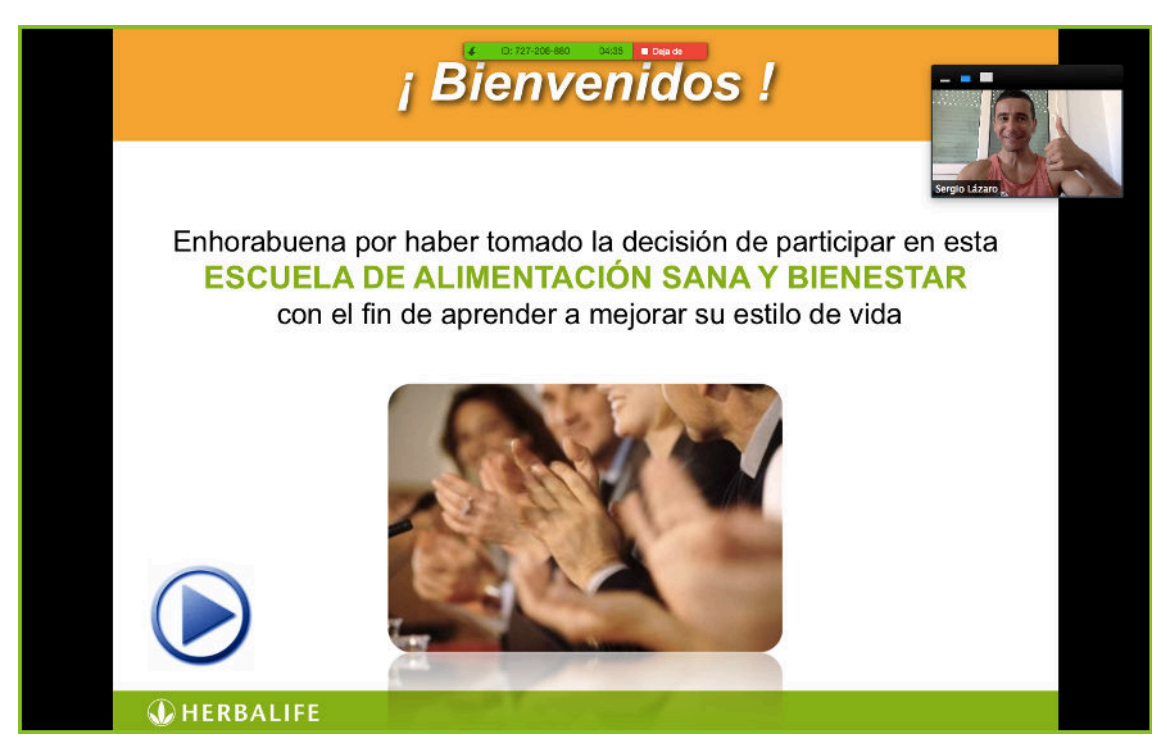

Una vez que has terminado la presentación y quieres volver a la reunión con todos los asistentes, le das a la opción que hay arriba en rojo de Dejar

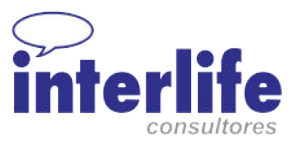

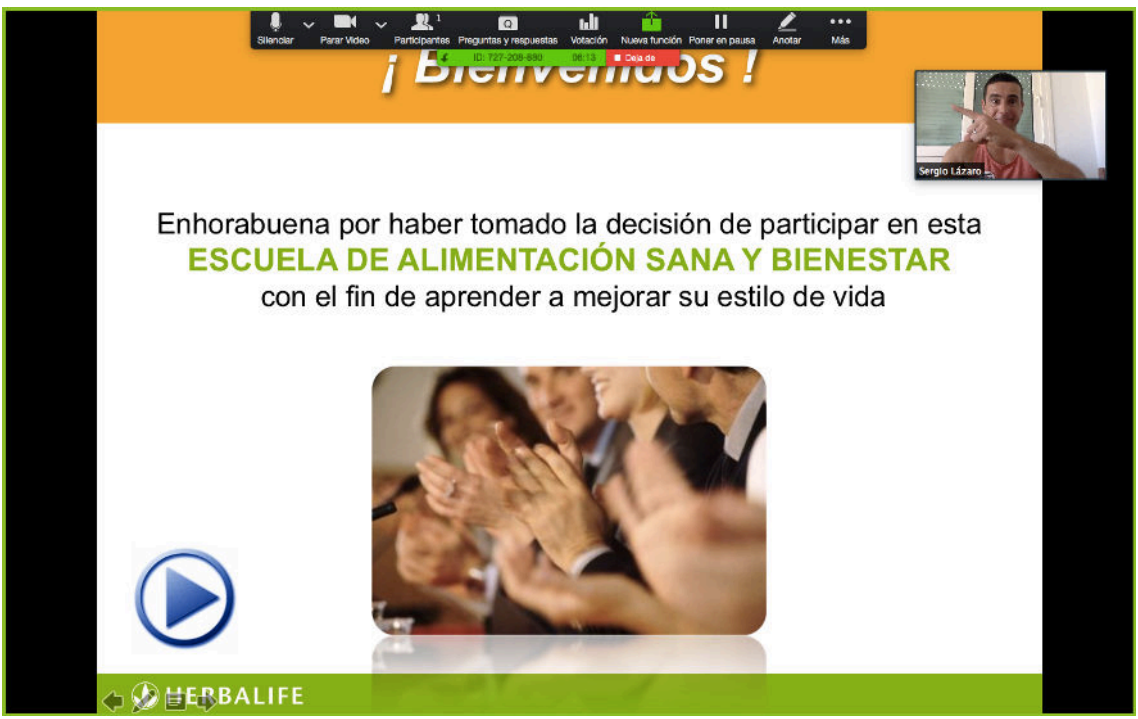

Y ya vuelves a la pantalla inicial.

Y para terminar la reunión para todos, le das a Finalizar Reunión

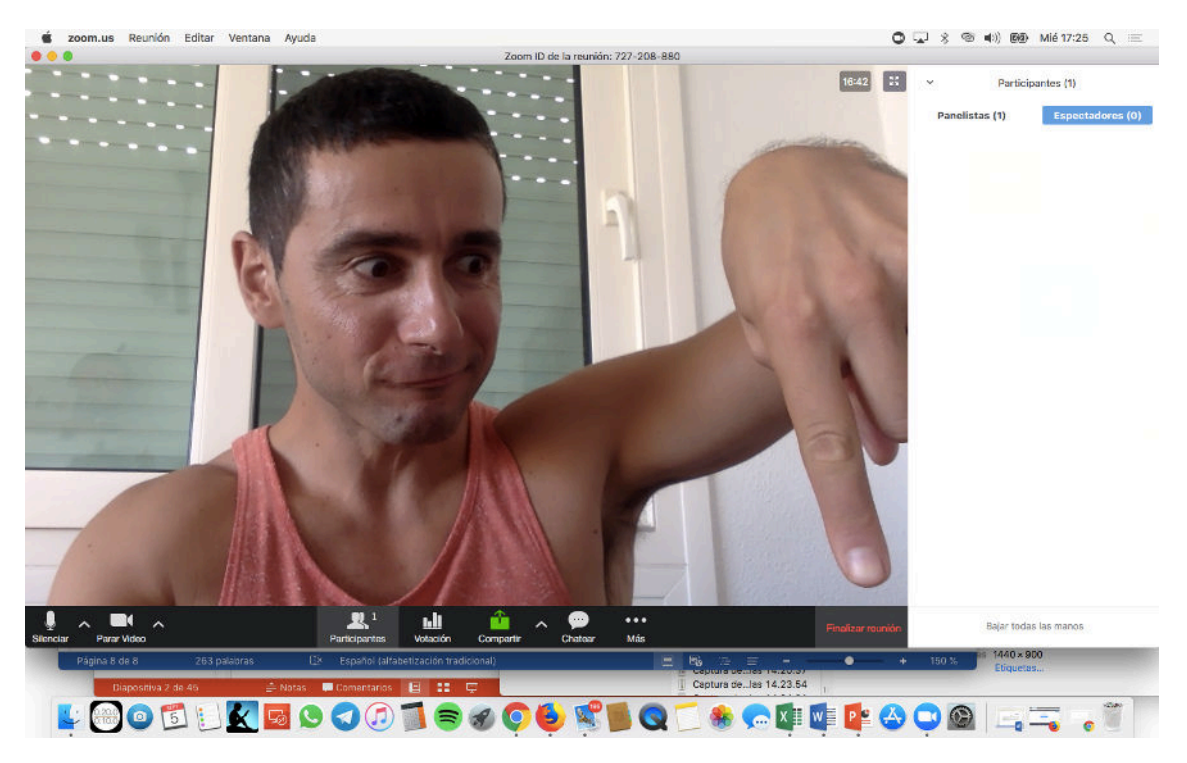

Y listo! Ya sabes utilizar Zoom para hacer reuniones, para compartir la pantalla y para emitir la señal al grupo de Facebook.

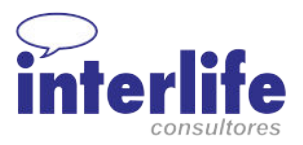

# **PARA EMITIR LA SEÑAL POR FACEBOOK DEBES TENER UNA CUENTA PRO**

# **DE ZOOM Y UN PERFIL DE ADMINISTRADOR EN EL GRUPO EN QUE**

#### **QUIERAS EMITIR.**

m.us Reunión Editar  $0 \cup 3$  6 (0) 89 Mié 17:26 Q unión: 727-208-880 圖  $17:57$ Participantes (1) Espectadores (0) Panelistas (1)  $\blacksquare$  $\mathbb{R}^1$ ъh LOODUKE90018006 STQD # GODPLET

Damos a la opción de Más / En vivo en Facebook

Elegimos en qué parte de Facebook, en este caso un grupo

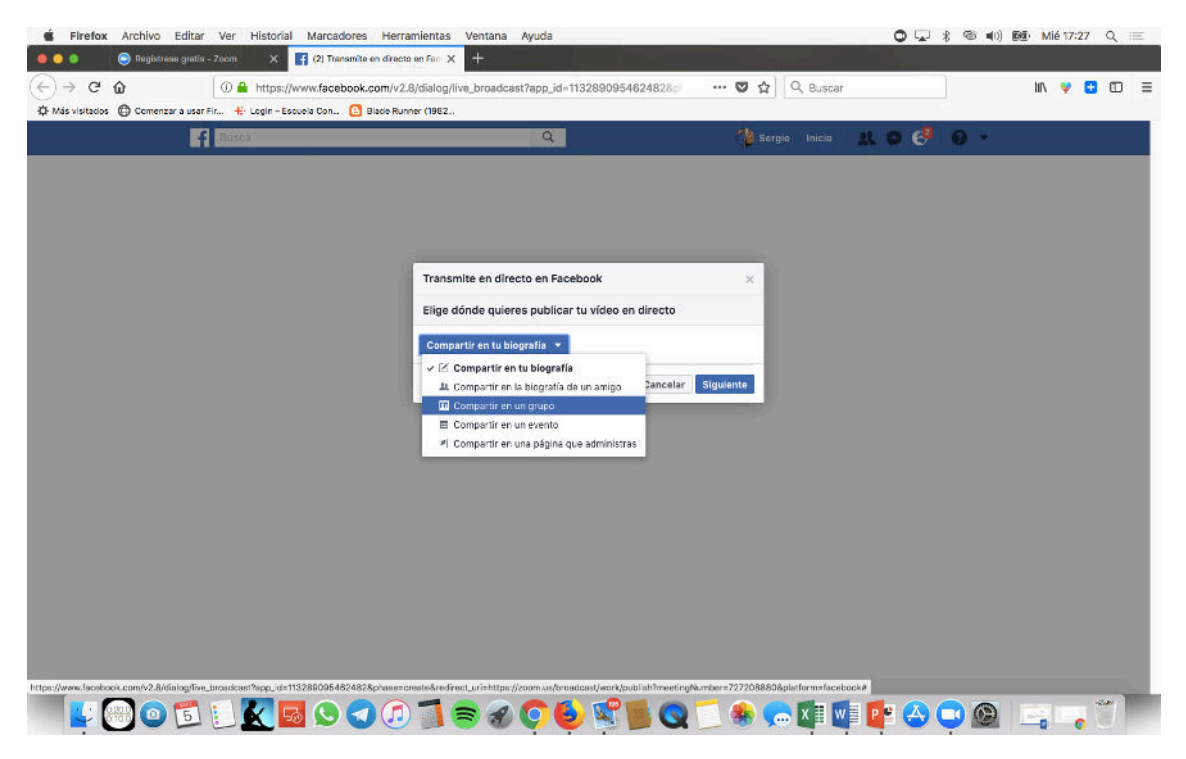

Ahora elegimos el grupo

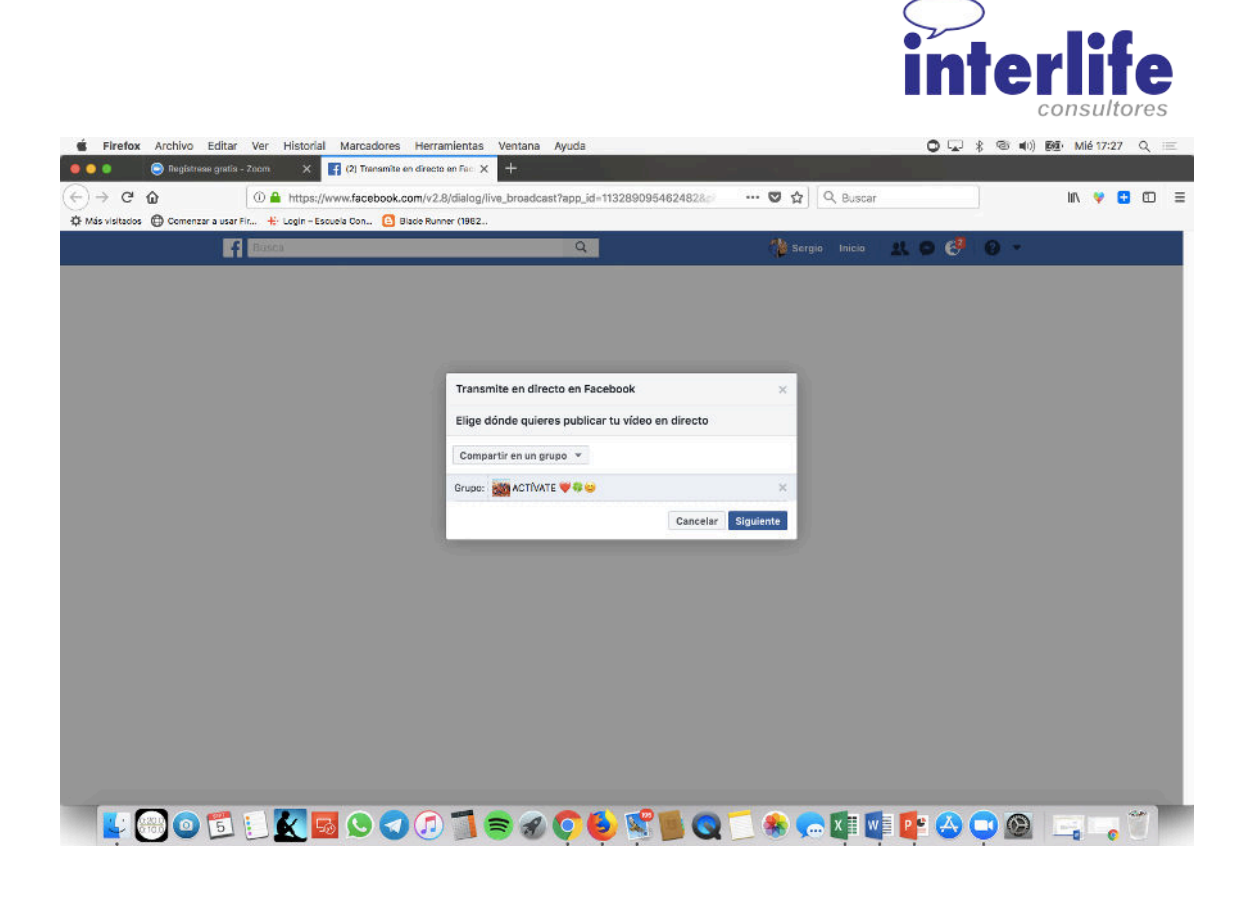

# Se abre una página del navegador

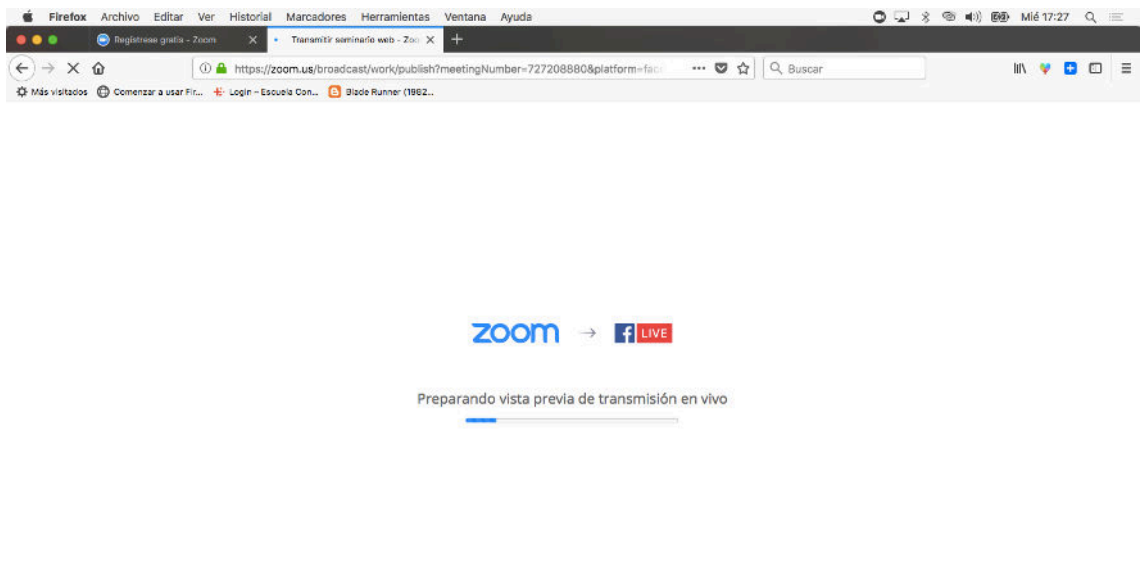

# THOODUKE DOODS 200 SBQ FOR FROM ERIC

Y te sale la pantalla de transmisión en Facebook. Puedes ponerle un título.

Y cuando estés listo y los demás asistentes ya están en la reunión, le das al

botón Transmitir Y TE VAS A LA VENTANA DE ZOOM! Y empiezas la

reunión que tenías prevista.

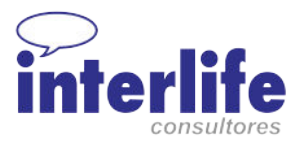

Facebook emite con retarlo de uno 10 segundos así que es normal que las personas que están viendo el directo en el grupo lo vean con retraso.